# Page 1

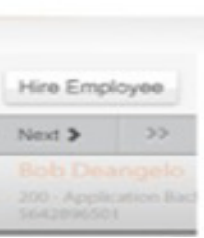

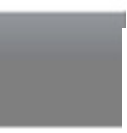

### Notes

#### Earnings – Edit

Screen defaults to the first code in the edit state. User clicks code or the edit icon next to the desired code and the screen refreshes displaying the editable information. User can add an earning code by clicking the Add Earning button.

**User action:** User clicks the earning code **Behavior:** The screen refreshes and displays earning code information.

User action: Clicks edit icon. Behavior: The screen refreshes and displays editable earning code information.

User action: Clicks add button. Behavior: The Add earnings modal window displays.

If field validation is enabled for this screen, it will display as the user tabs or clicks into the next field. In the default state of this screen, the Cancel and Save buttons do not display. Only if the user makes a change in a field will the buttons display.

User action: Clicks delete button. Behavior: The code with no history is deleted. This code will not display in the pull-down menu. The Confirm delete modal window displays.

**User Action:** Clicks the Calculate On button. **Behavior:** The earning code is calculated.

User Action: Clicks the Calculate Off button. Behavior: The earning code is not calculated.

User Action: Clicks the Save button **Behavior:** The information is saved.

**User Action:** Clicks the Cancel button **Behavior:** The information is discarded.

# paycor<sup>12</sup>

Er

By default, the Advanced Settings Information and Global Settings areas are collapsed.

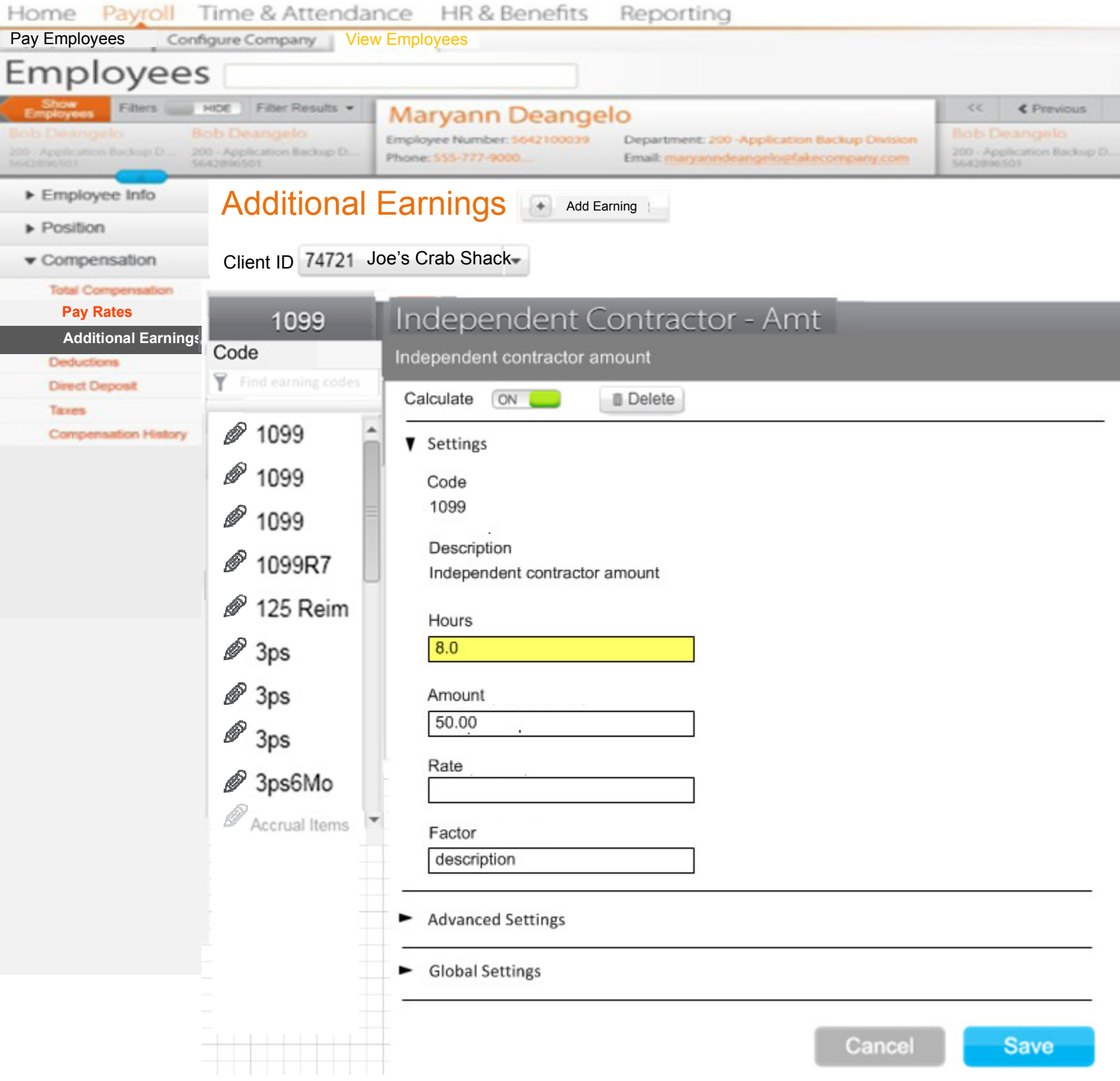

First editable field on the screen has a yellow background. Color number is: #ffeed1.

For watermarking, if applicable, Font color for watermarking is Light Gray #c9cacb, italics.

#### Code Has History modal window

If a user clicks the delete icon corresponding to a disabled earning code, this modal window displays advising the user that they cannot delete this code because it has history in the system, If they no longer need this code, they can turn it off and it will no longer calculate. The user can still view the code history.

Modal window title: Arial, Bold, Charcoal Grey #4c4d4f, 12pxText: Code Has History

Copy: Arial, Regular, Charcoal Grey #4c4d4f, 13px

**User action:** Clicks Yes. **Behavior:** The code is disabled and user returns to the previous screen.

**User action:** Clicks No.

**Behavior:** No changes are saved and modal window disappears. The user returns to the previous screen.

 Text: You cannot delete this code because it has history in the system. If you no longer need this code, you can turn it off and it will no longer calculate.

Do you want to turn off this code now?

Buttons: Primary button: Yes (Yesstandard.png), secondary button: No (Nopressed.png)

For guidelines on creating modal windows, see the Enterprise 2.0 User Interface Standards, sections on Modal Windows and Light boxes.

#### Notes

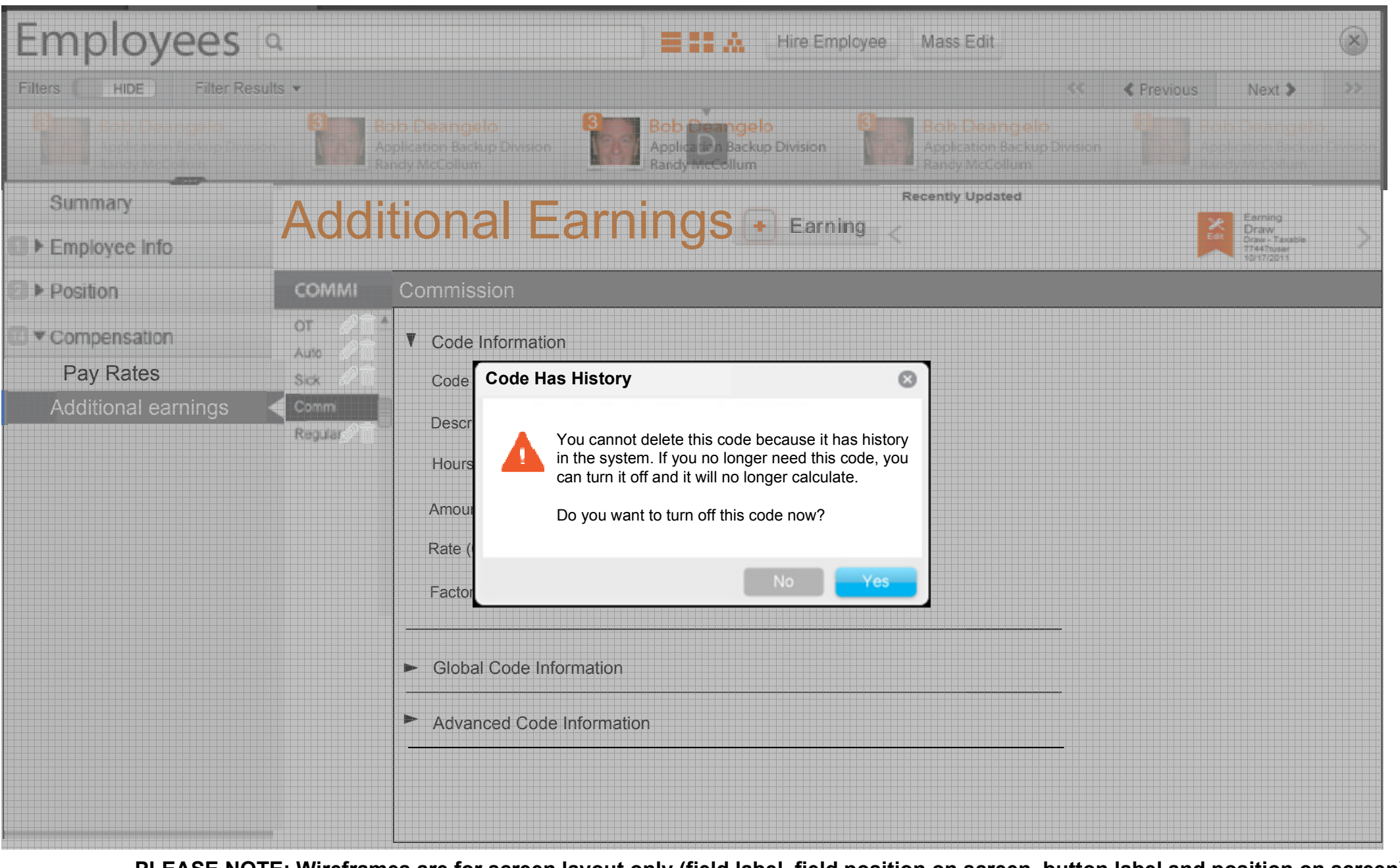

#### Confirm delete modal window

For guidelines on creating modal windows, see the Enterprise 2.0 User Interface Standards, sections on Modal Windows and Light boxes.

Modal window title: Arial, Bold, Charcoal Grey #4c4d4f, 12pxText: Confirm Delete?

Icon name is warning-standard.png. Size is 13px wide by 15px high.

**User action:** Clicks Yes. **Behavior:** The code is deleted and user returns to the previous screen.

**User action:** Clicks No. **Behavior:** No changes are saved and modal window disappears. The user returns to the previous screen.

Copy: Arial, Regular, Charcoal Grey #4c4d4f, 13px Text: Are you sure you want to delete this earning code?

 Buttons: Primary button: Yes (Yesstandard.png), secondary button: No (Nopressed.png)

### **Notes**

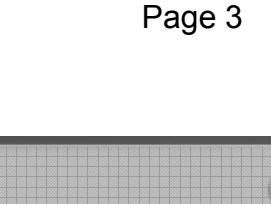

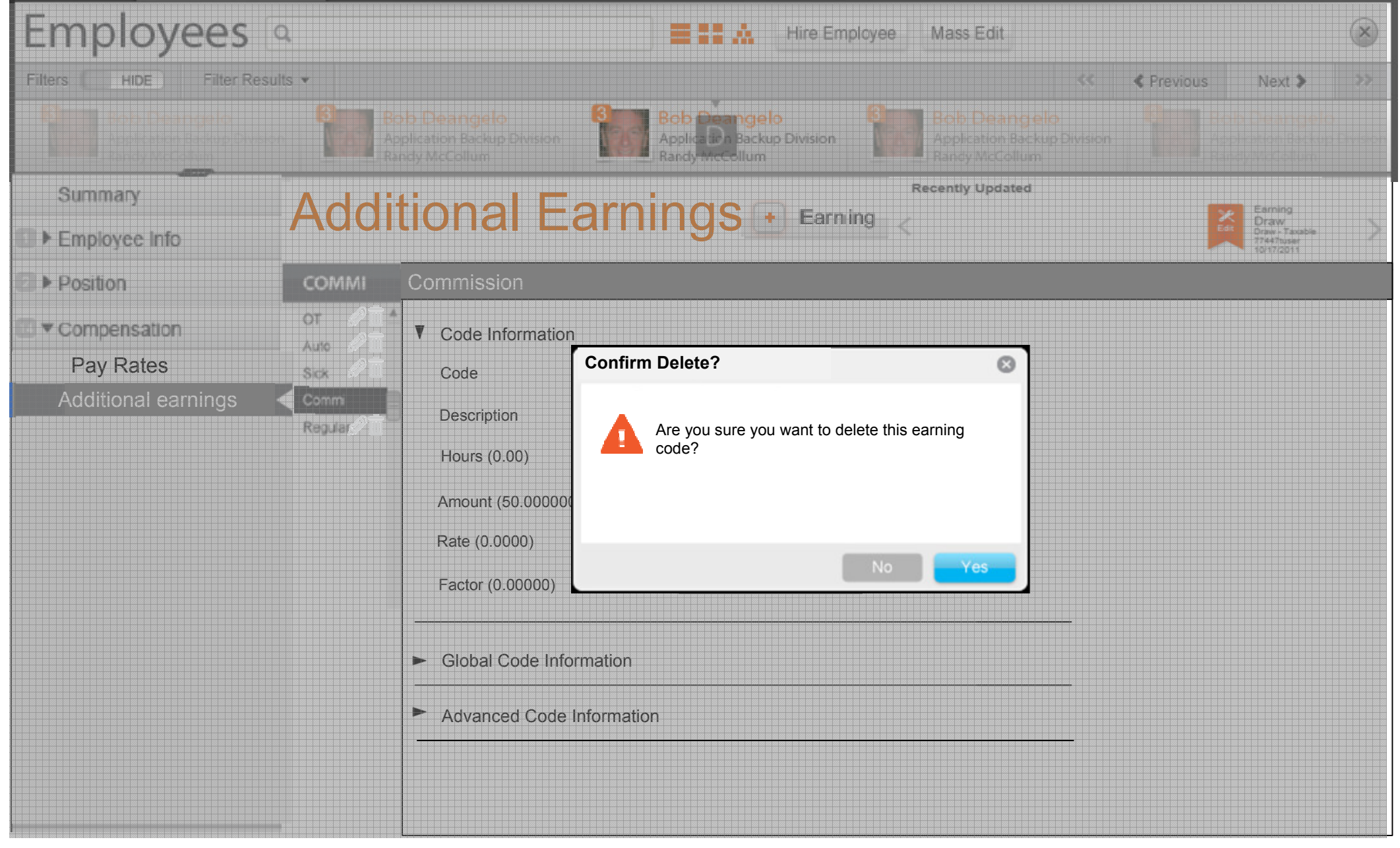

PLEASE NOTE: Wireframes are for screen layout only (field label, field position on screen, button label and position on screen). All screen text, field length and menu width is for LAYOUT PURPOSES ONLY and should not be considered final.

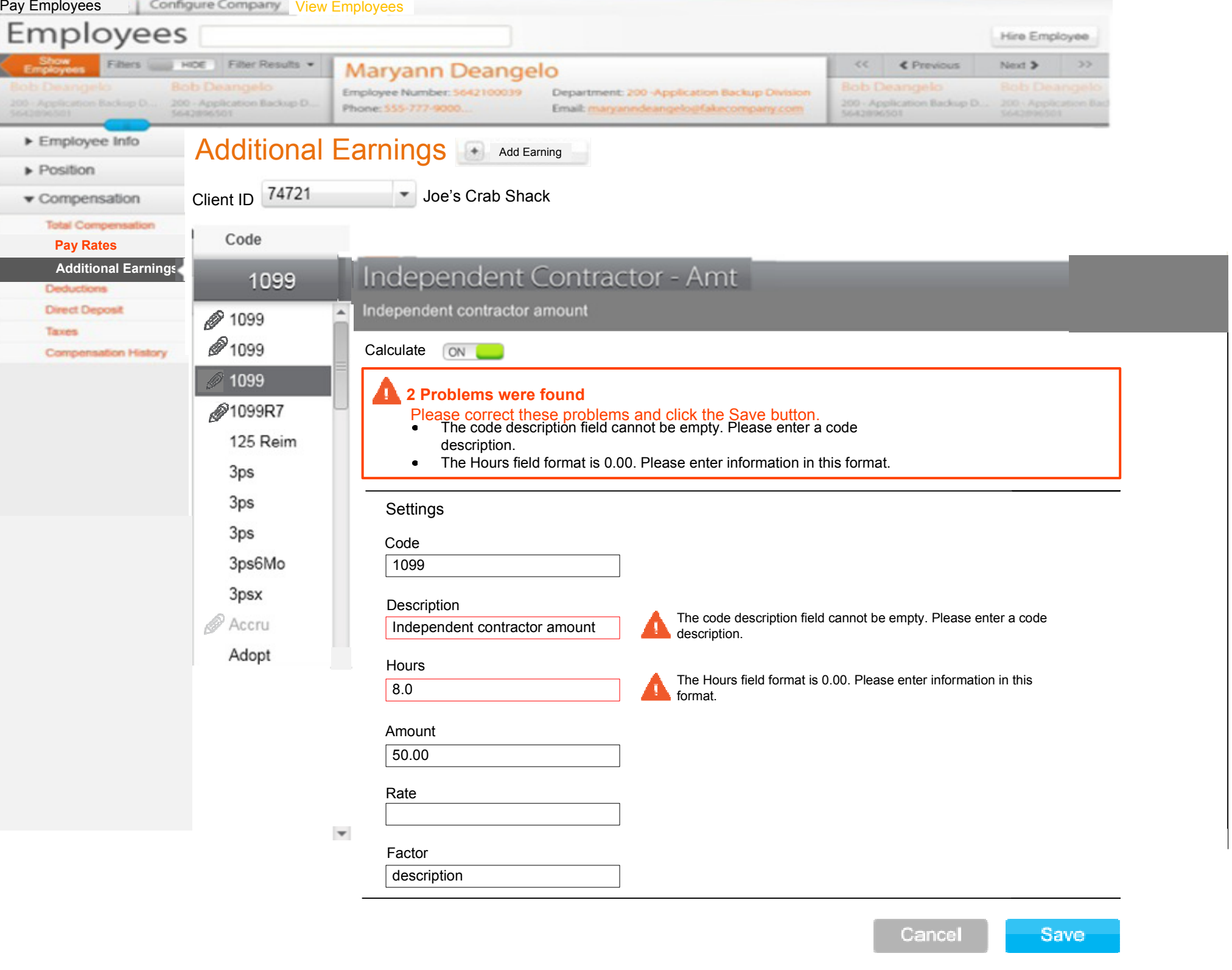

# Page 4

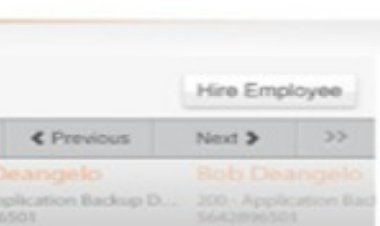

## Paycor > Earnings/Pay rates

#### Notes

- **•** Period after error messages that have two sentences.
- **•** Icon name is warning-standard.png. Size is 13px wide by 15px high.
- Background behind error messages is #ffffff.
- Red outline around message is 3px #e93716.
- Font for "# of Problems found" is Arial, Bold, #e93716, 13px
- Error messages display correct verb tense "2 Problems were found. Please correct these problems…" "1 Problem was found. Please correct this problem…" Font is Arial, Bold, #e93716, 12px,color is #e93716.
- Error messages display in bulleted format. Font is Arial, Regular, #000000, 11px.

Error message display

This screen only illustrates HOW an error message will appear on a screen. Disregard any other information.

Real-time validation is enabled for some fields. For those fields, a check mark or error message icon isdisplayed accordingly.

Errors remain on screen until user makes corrections.

Error message at top of page:

Error message next to field:

- Display as user moves off of the field.
- Field containing error is outlined in red #e93716.
- Display alongside the field with icon warningstandard.png. Size is 12px wide by 15px high. Errormessage text is Arial, Regular, #000000, 11px.
- **•** Period after error messages that have two sentences.

See the Enterprise 2.0 User Interface Standards, section on Field Validation.

# paycor<sup>12</sup>

Welcome, Josh! Your Settings How Do L.7 Log Out 30

Home Payroll Time & Attendance HR & Benefits Reporting

## Add Additional Earnings

Select earning code

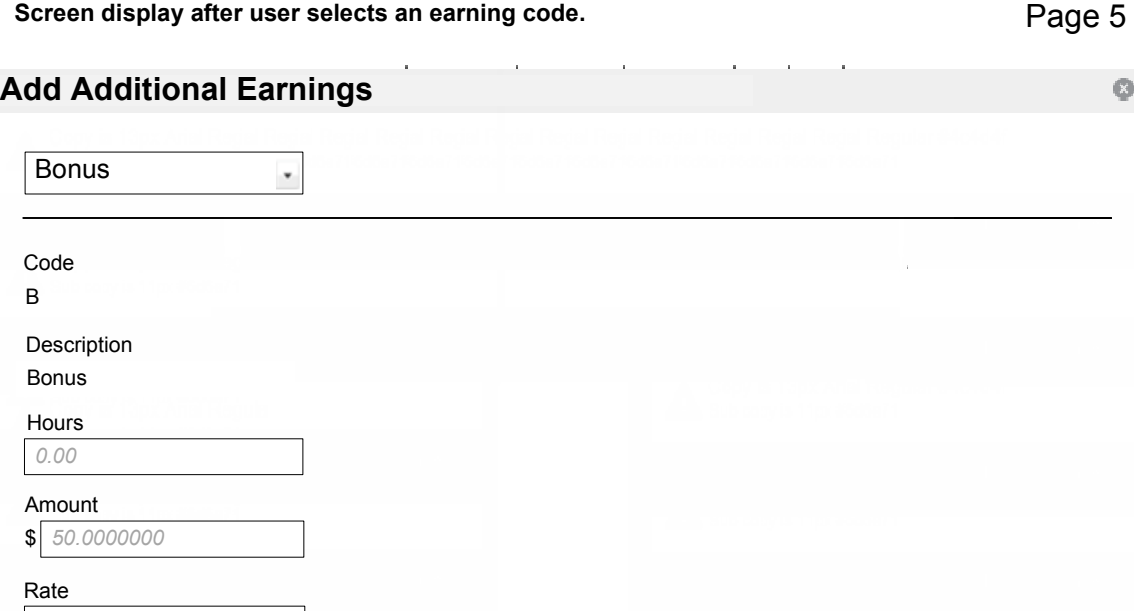

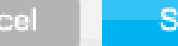

ave<sup>-</sup>

Can

 $\circ$ 

Screen display before user selects an earning code.Save button is disabled until user selects code.

## Paycor > Earnings/Pay rates

#### Notes

#### Add Additional Earnings modal window

Size of modal window is determined by the information it contains.

User can add an earning code by clicking the Add Earning button on the Earnings screen. This Add Earnings modal window displays over the Earnings screen. The user can select an earning code from the pull-down menu, which displays all available codes at the client level and those not set up for this employee, and add the code information.

User Action: Clicks the Cancel button Behavior: The modal window disappears and any information is discarded.

User Action: Clicks the Close Icon. Behavior: The modal window disappears and any information is discarded.

Once the code has been selected, the dropdown is not disabled. Users can select a different code from the dropdown. When this happens, the fields and values switch to match the new selection. Nothing from the old selection is saved. All Save, Cancel, and Close behavior remains unchanged.

Add screens act like modal windows meaning they display with a light box effect. See the Enterprise 2.0 User Interface Standards, section on Light boxes.

Screen will use onFocus and active states. For information on onFocus and Active State information, see the Enterprise 2.0 UI Standards

Font color for watermarking is Light Gray #c9cacb, italics.

Once the user selects the code, the Code and description fields are display only.

**User Action:** Clicks the Save button **Behavior:** The modal window disappears and information is saved.

Version 2: Do you wish to see a code not on this list? This will add code to employee and to the client as well.

BCode

BonusDescription

0.00Hours

50.0000000

Amount

0.00000Factor

Rate 0.0000

\$

 $\circledcirc$ 

%

Bonus

B

 $\sim$ 

Æ

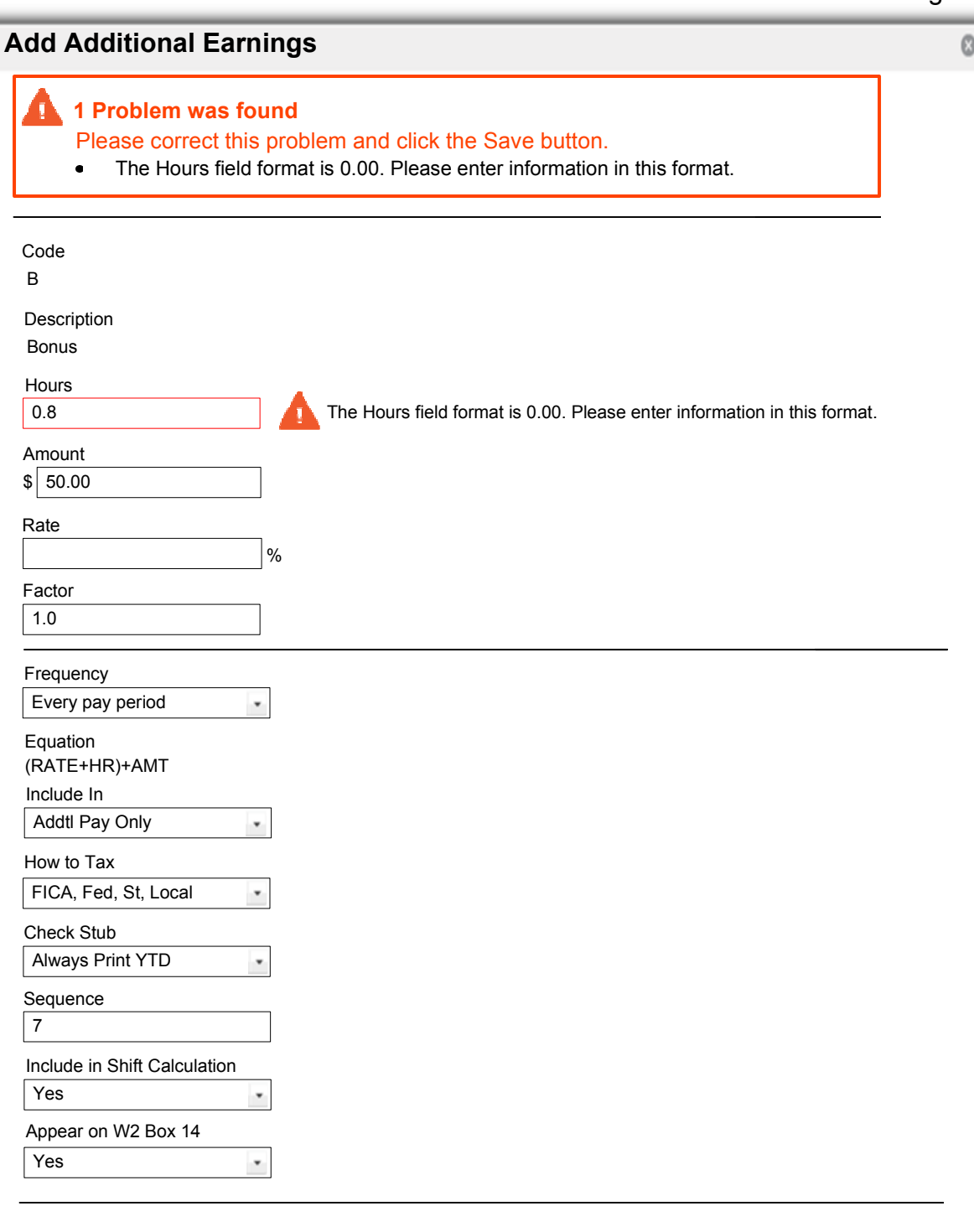

Cancel

Save

7

\$

 $\overline{\phantom{a}}$ 

Paycor > Earnings/Pay rates

Notes

Error message display

#### This screen only illustrates HOW an error message will appear on a screen. Disregard any other information.

If field validation is enabled for this screen (positive field validation is not in version 1), it will display as the user tabs or clicks into the next field. See the Enterprise 2.0 User Interface Standards, sections on Field Validation.

- **•** Period after error messages that have two sentences.
- **Icon name is warning-standard.png. Size is 13px** wide by 15px high.
- Background behind error messages is #ffffff.
- Red outline around message is 3px #e93716. $\bullet$
- Font for "# of Problems found" is Arial, Bold, #e93716, 13px
- Error messages display correct verb tense "2 Problems were found. Please correct these problems…" "1 Problem was found. Please correct this problem…" Font is Arial, Bold, #e93716, 12px,color is #e93716.
- Error messages display in bulleted format. Font is Arial, Regular, #000000, 11px.

Optimal tip information next to field: Display as user moves off of the field. Display alongside the field with icon info-standard.png. It is 12px wide and 15px high. Tip text is black #000000. See the Enterprise 2.0 User Interface Standards, sections on Field Validation.

Errors remain on screen until user makes corrections.

Error message at top of page:

Error message next to field:

- Display as user moves off of the field.
- Field containing error is outlined in red #e93716.
- Display alongside the field with icon warningstandard.png. Size is 12px wide by 15px high. Errormessage text is Arial, Regular, #000000, 11px.
- **•** Period after error messages that have two sentences.

See the Enterprise 2.0 User Interface Standards, section on Field Validation.

#### Pay Rates Screen – View

All active pay rate fields are bold.

To edit a pay rate, the user clicks the row or the corresponding edit icon. The screen refreshes allowing the user to edit fields. The user can also delete a pay rate by clicking the delete icon.

To add history: 1. Change a rate and effective date – the old values will show up in history. 2. If change only the rate, the effective date should default to next scheduled pay run and old effective rate will show in history. 3. If change only the effective date. Old date and rate will display in history 4. If edit code or reason, no history is added.

User action: Clicks delete icon. Behavior: Item is deleted. Items can only be deleted in descending order (4,3,2, etc.). The Confirm delete modal window displays.

**User action:** Clicks edit icon. Behavior: The screen refreshes and displays editable information.

**User action:** Clicks Add Pay Rate button. **Behavior:** The Add pay rate modal window displays.

All fields and headings are left-aligned EXCEPT Pay Rate Annualized Rate, % Change headings are fields are right-aligned. Actions is centered with icons centered beneath heading.

**User action:** Clicks Show on the History button. **Behavior:** All rate history for the rate numbers display with the ability to edit pay rate 1.

User action: Clicks Off on the History button. Behavior: Only the active rate number displays.

Rows with active rates are white and values are bolded. Rows with future rates are white and values are not bolded. Rows with historical rates shaded with light gray.

#### Notes

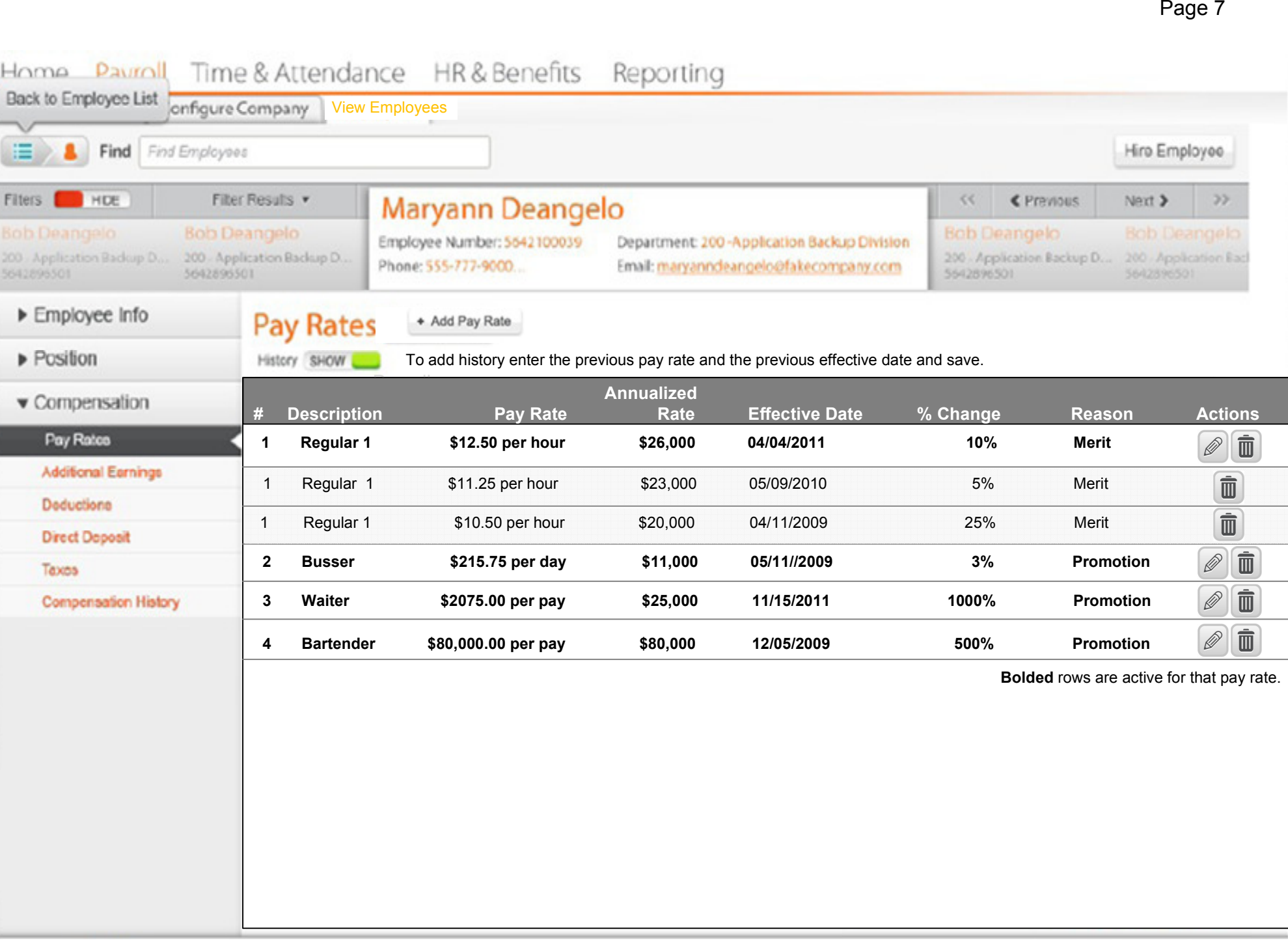

#### Notes

# Page 8

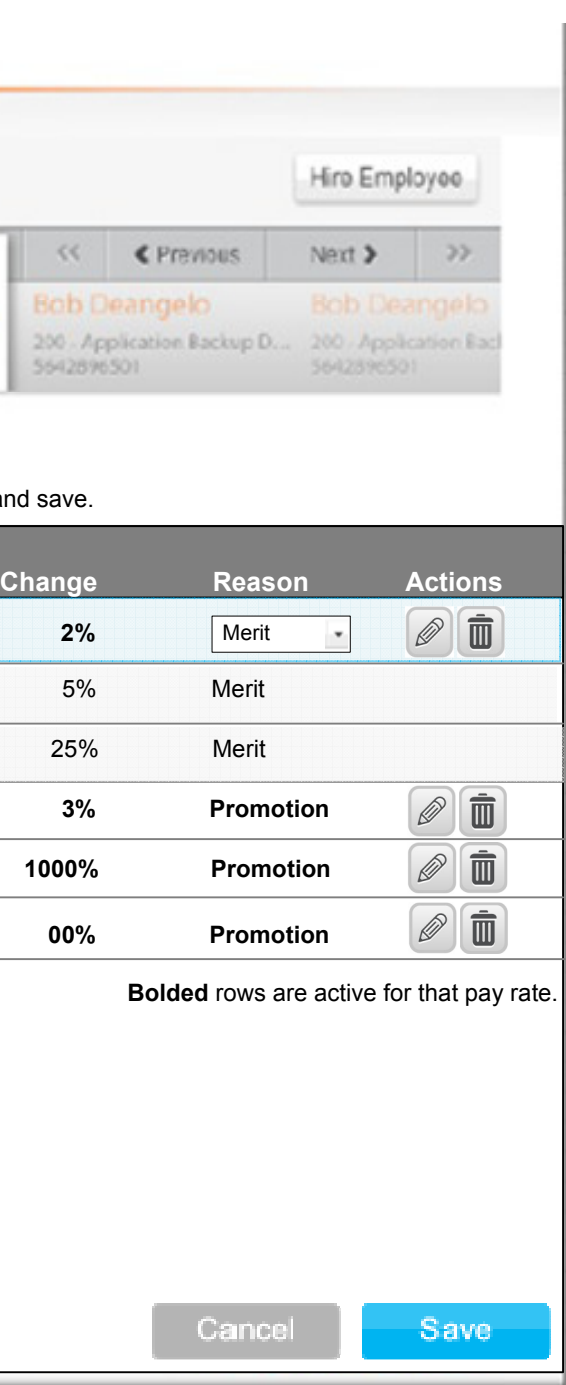

#### Pay Rates Screen – Edit

To edit a pay rate, the user clicks the row or the corresponding edit icon. The screen refreshes allowing the user to edit fields. The user can also delete a pay rate by clicking the delete icon. The user can also change the pay rate, effective date and the reason in the editable text boxes.

First editable field on the screen has a yellow background. Color number is: #ffeed1. The row being edited has a background color of #d8f5ff and a solid outline 1px of #8adffc.

Behavior: Item is deleted. Items can only be deleted in descending order (4,3,2, etc.). The Confirm delete modal window displays.

**User action:** Clicks edit icon. **Behavior:** The screen refreshes and displays editable information.

**User action:** Clicks Add Pay Rate button. **Behavior:** The Add pay rate modal window displays.

To add history: 1. Change a rate and effective date – the old values will show up in history. 2. If change only the rate, the effective date should default to next scheduled pay run and old effective rate will show in history. 3. If change only the effective date. Old date and rate will display in history 4. If edit code or reason, no history is added.

**User action:** Clicks Show on the History button. **Behavior:** All rate history for the rate numbers display with the ability to edit pay rate 1.

User action: Clicks Off on the History button. Behavior: Only the active rate number displays.

User Action: Clicks the Save button **Behavior:** The information is saved.

**User Action:** Clicks the Cancel button **Behavior:** The information is discarded.

All fields and headings are left-aligned EXCEPT Pay Rate Annualized Rate, % Change headings are fields are right-aligned. Actions is centered with icons centered beneath heading.

Rows with active rates are white and values are bolded. Rows with future rates are white and values are not bolded. Rows with historical rates shaded with light gray.

User action: Clicks delete icon.

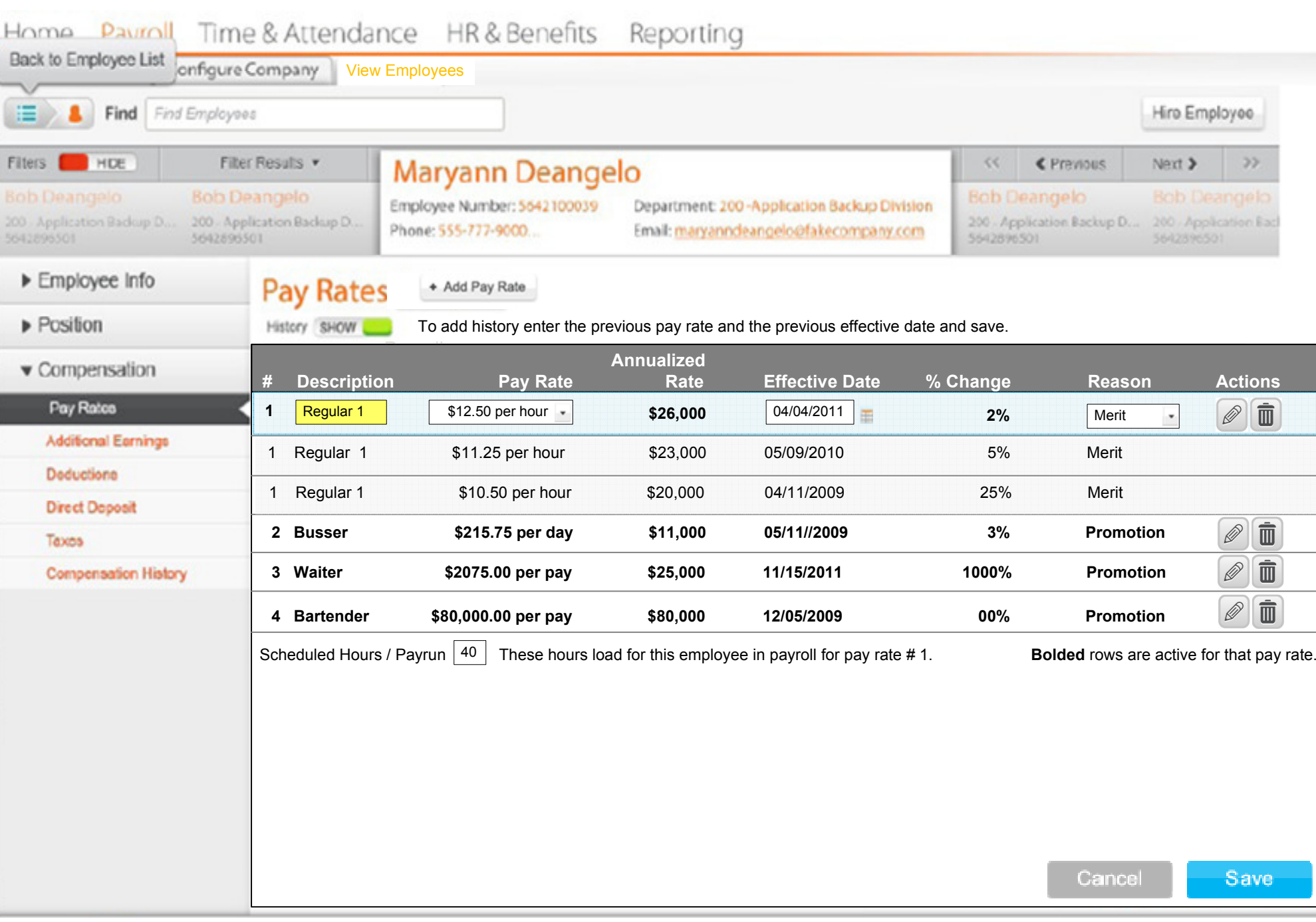

# Paycor > Earnings/Pay rates

#### Notes

#### Errors on screen

#### This screen only illustrates HOW an error message will appear on a screen. Disregard any other information.

Errors remain on screen until user makes corrections.

Error message at top of page:

- Period after error messages that have two sentences.
- Icon name is warning-standard.png. Size is 13px wide by 15px high.
- Background behind error messages is #ffffff.
- Red outline around message is 3px #e93716.
- Font for "# of Problems found" is Arial, Bold, #e93716, 13px
- Error messages display correct verb tense "2 Problems were found. Please correct these problems…" "1 Problem was found. Please correct this problem…" Font is Arial, Bold, #e93716, 12px, color is #e93716.
- Error messages display in bulleted format. Font is Arial, Regular, #000000, 11px.

Error message next to field:

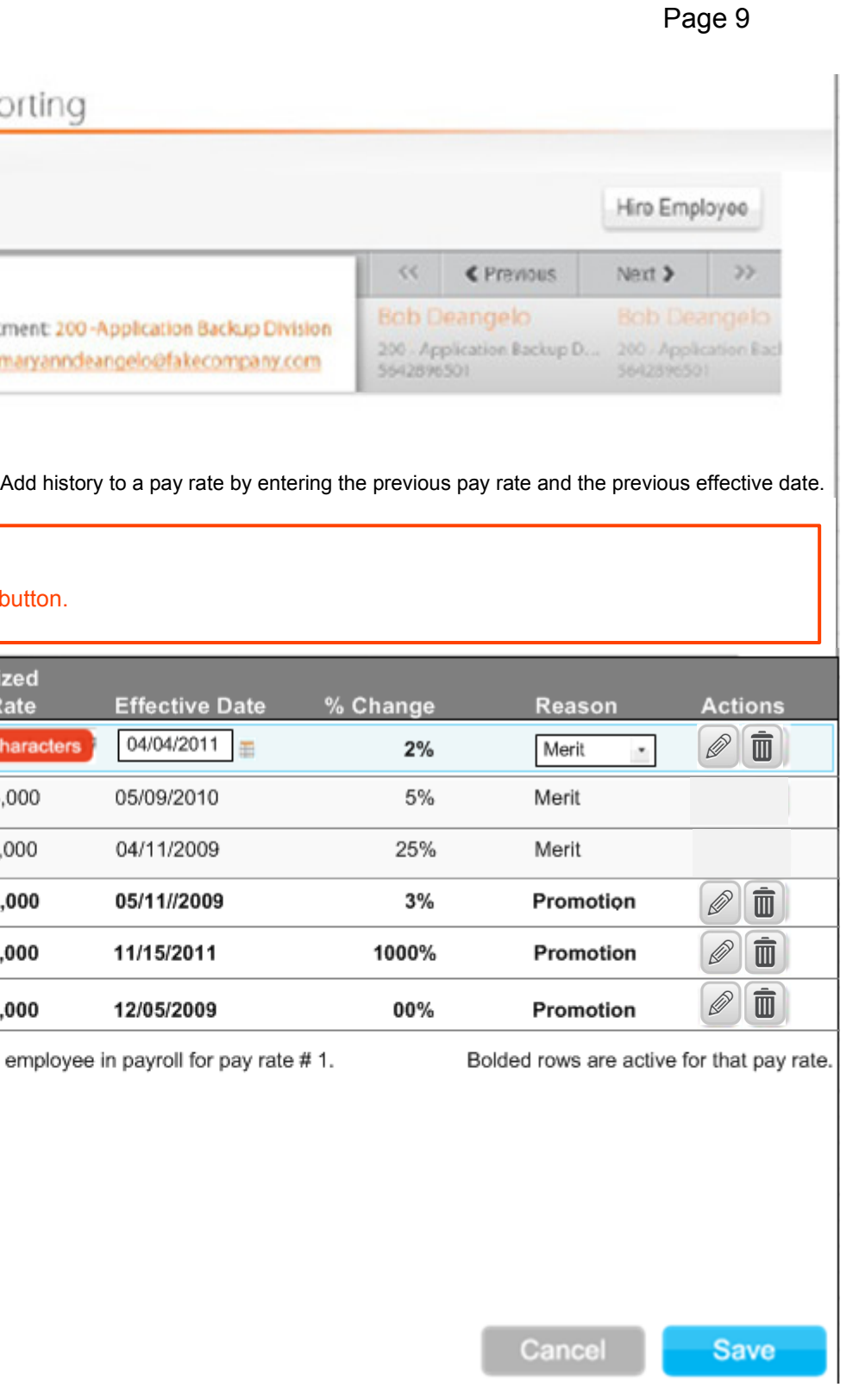

- Font for Content: Arial, Regular, #ffffff, 12px
- No periods after message.
- Background behind error message #e93716 $\bullet$
- Display as user moves off of the field
- Display alongside the field

See the Enterprise 2.0 User Interface Standards, section on Field Validation.

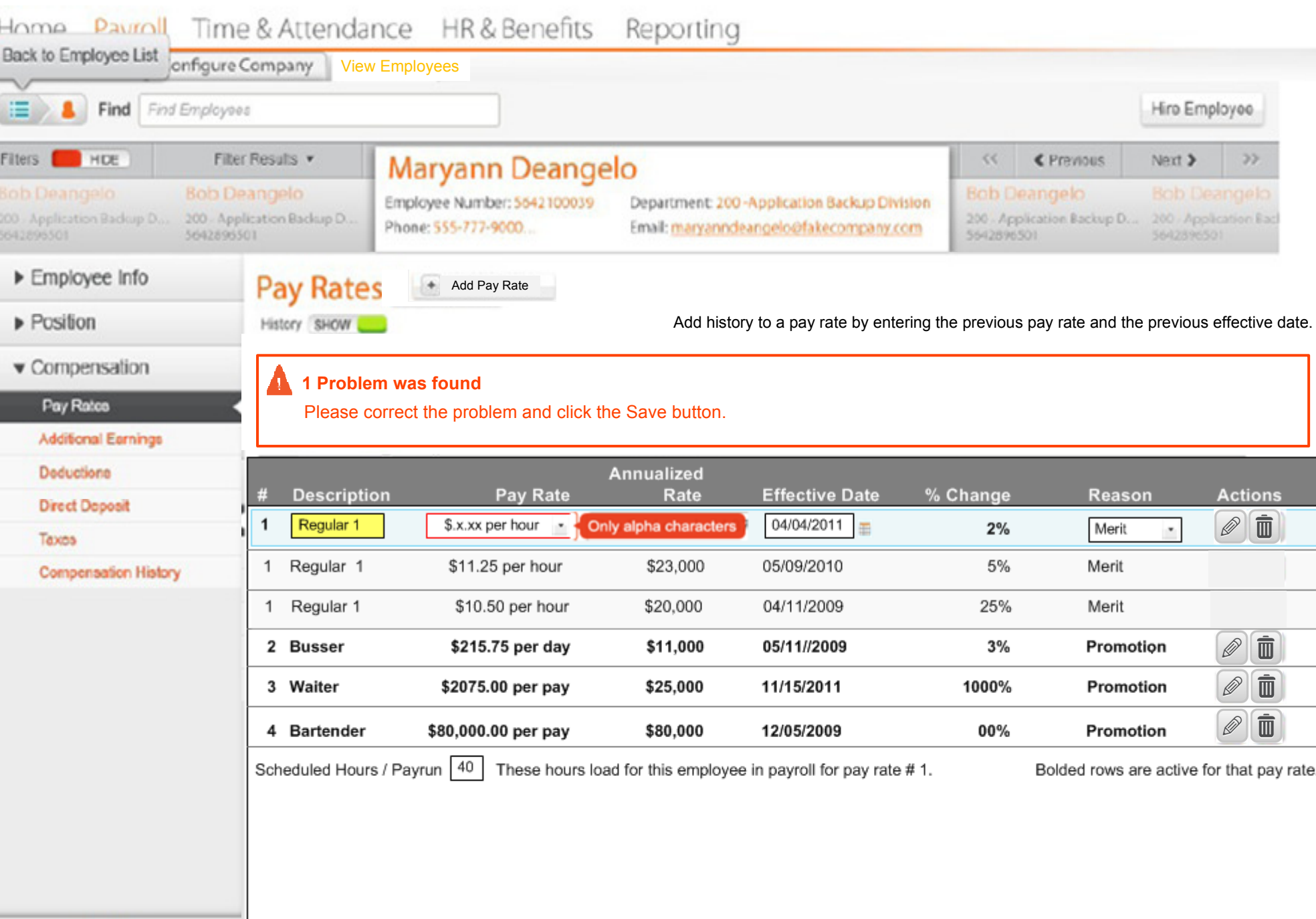

#### Confirm delete modal window

For guidelines on creating modal windows, see the Enterprise 2.0 User Interface Standards, sections on Modal Windows and Light boxes.

User clicks delete icon on Edit or View Pay Rates screens.

Modal window title: Arial, Bold, Charcoal Grey #4c4d4f, 12pxText: Confirm Delete?

**User action:** Clicks Yes. **Behavior:** The pay rate is deleted and user returns to the previous screen.

Copy: Arial, Regular, Charcoal Grey #4c4d4f, 13px Text: Are you sure you want to delete this pay rate?

**User action:** Clicks No. **Behavior:** No changes are saved and modal window disappears. The user returns to the previous screen.

Buttons: Primary button: Yes (Yesstandard.png), secondary button: No (Nopressed.png)

#### **Notes**

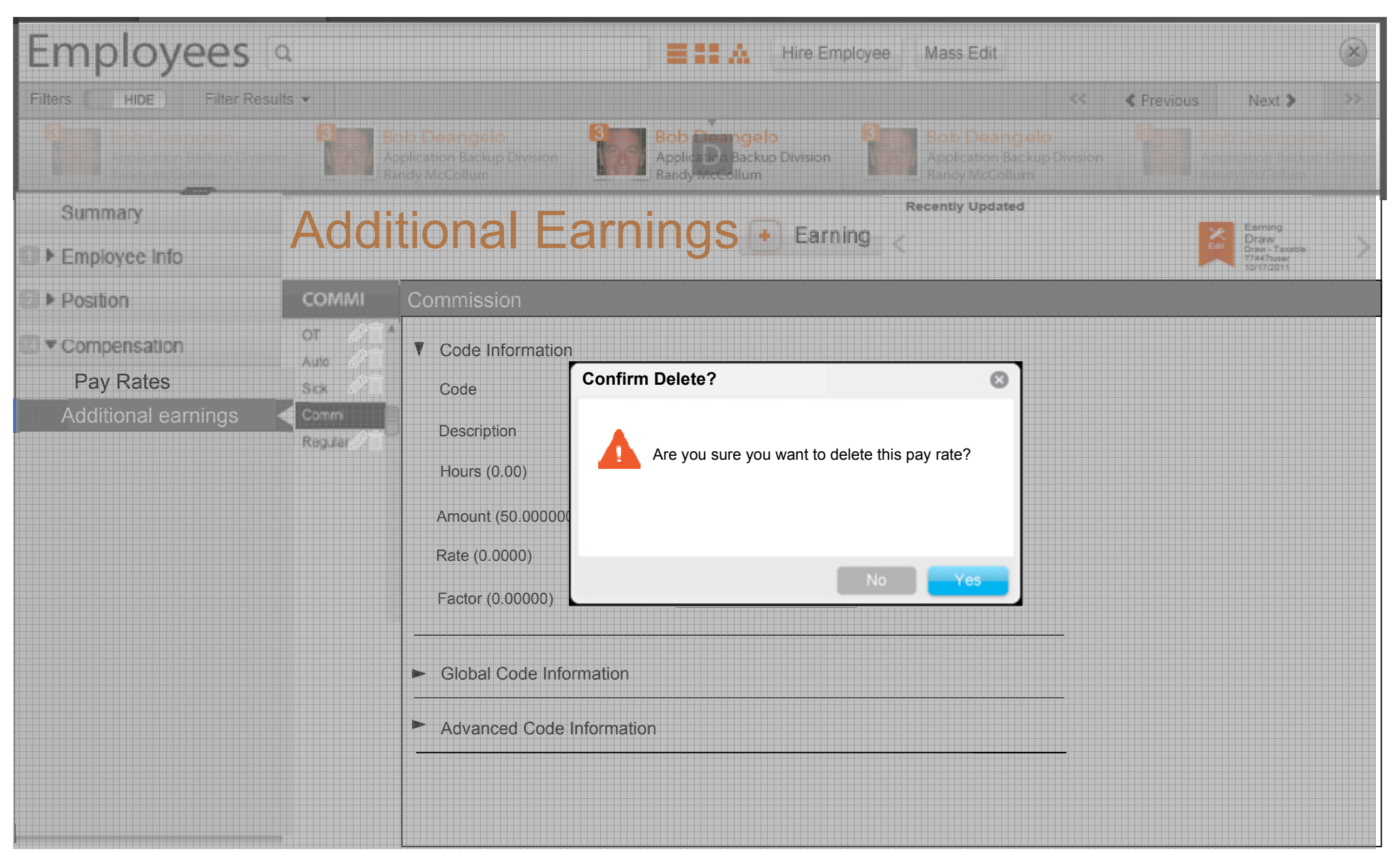

#### Add pay rate modal window

When the user clicks the Add Pay Rates button on the Pay Rates screen, this modal window displays on top of the Pay Rate screen. The user can enter a pay rate code name, enter the pay rate, enter the effective date and the reason.

The Pay Rate Number field is display-or cannot be edited.

Font color for watermarking is Light Gray and italics.

Screen will use onFocus and active state information on onFocus and Active Ste information, see the Enterprise 2.0 UI St

User Action: Clicks the Save button Behavior: The modal window disappears and information is saved.

**User Action:** Clicks the Cancel button **Behavior:** The modal window disappears and any information is discarded.

User Action: Clicks the Close Icon. Behavior: The modal window disappears and any information is discarded.

Date picker icon is datepicker.ai. It is 12px wide and 15px high.

![](_page_12_Picture_175.jpeg)

Add screens act like modal windows meaning they display with a light box effect. See the Enterprise 2.0 User Interface Standards, section on Light boxes.

If field validation is enabled for this screen (positive field validation is not in version 1), it will display as the user tabs or clicks into the next field. See the Enterprise 2.0 User Interface Standards, sections on Field Validation.

Optimal tip information displays next to field. Display as user moves off of the field. Display alongside the field with icon info-standard.png. It is 12px wide and 15px high. Tip text is black #000000. See the Enterprise 2.0 User Interface Standards, sections on Field Validation.

### Notes

Cancel

Save

 $\odot$ 

Add Pay Rate

![](_page_12_Picture_176.jpeg)

![](_page_12_Picture_177.jpeg)